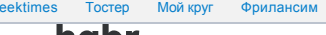

# <span id="page-0-0"></span>[Хабр](https://habr.com?utm_source=tm_habrahabr&utm_medium=tm_top_panel&utm_campaign=tm_promo) [Geektimes](https://habr.com/flows/geektimes/) [Тостер](https://toster.ru?utm_source=tm_habrahabr&utm_medium=tm_top_panel&utm_campaign=tm_promo) [Мой круг](https://moikrug.ru?utm_source=tm_habrahabr&utm_medium=tm_top_panel&utm_campaign=tm_promo) [Фрилансим](https://freelansim.ru?utm_source=tm_habrahabr&utm_medium=tm_top_panel&utm_campaign=tm_promo) Мегапосты: [Тест по серверам](https://u.tmtm.ru/u-ruvds-t-140219) [Криптонитов ребус](https://u.tmtm.ru/u-ksc-r-040219) [Кейсы с SAP HANA](https://u.tmtm.ru/SAP_conference_glagne)

habr [Публикации](https://habr.com/ru/)

[Пользователи](https://habr.com/ru/users/)

[Хабы](https://habr.com/ru/hubs/) **[Компании](https://habr.com/ru/companies/)** 3 июля 2014 в 08:28

# Как сверстать тему для WordPress

WordPress,<br>Derwys Bойти I [Регистрация](https://habr.com/ru/auth/register/) [Разработка веб-сайтов](https://habr.com/ru/hub/webdev/) **Tutorial** 

# Введение

В предыдущих статьях мы рассмотрели принципы верстки на чистом CSS и с помощью Bootstrap. Сегодняшней статьей мы начинаем рассматривать особенности верстки под популярные CMS. И начнем с WordPress, как самой популярной из них. Будем считать, что WordPress у вас уже установлен и перейдем [непосредственно к созданию шаблона, в качестве которого у нас по-прежнему будет выступать Corporate](http://www.pcklab.com/item.php?id=16) Blue от студии Pcklaboratory. Если вы не знаете как установить WordPress, то инструкцию можно найти [здесь](http://codex.wordpress.org/%D0%A3%D1%81%D1%82%D0%B0%D0%BD%D0%BE%D0%B2%D0%BA%D0%B0_WordPress). В данном руководстве мы не будем подробно описывать CSS стили и HTML код – это было сделано уже в предыдущих статьях. Вместо этого рассмотрим детально особенности создания темы именно под WordPress.

# Добавление темы

Для начала в папке themes создадим папку нашего шаблона «whitesquare». В ней будет находиться папка images и два необходимых пустых файла index.php и style.css.

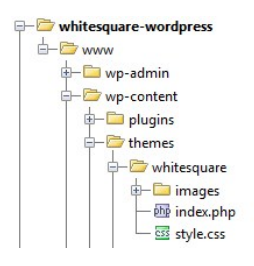

Следующим шагом нужно добавить скриншот нашей темы. Сохраните изображение главной страницы из psd макета размером 880х660 в папку темы whitesquare с именем screenshot.png.

После этого мы уже можем использовать нашу тему. Зайдите в панель администратора по адресу http://{site-name}/wp-admin, а затем в управление темами (Appearance -> Themes). В списке уже должна появиться наша тема whitesquare. Наведитесь на тему и нажмите «Activate».

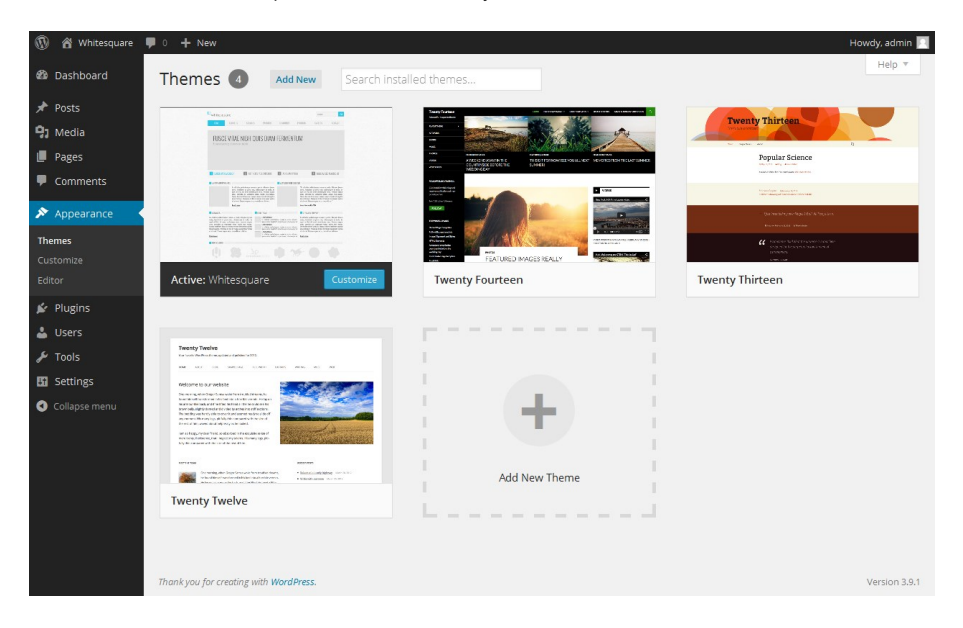

После того, как тема активируется, вы увидите сообщение со ссылкой на сайт. Уже сейчас можно зайти на него и увидеть пустую страницу.

#### Предварительный осмотр

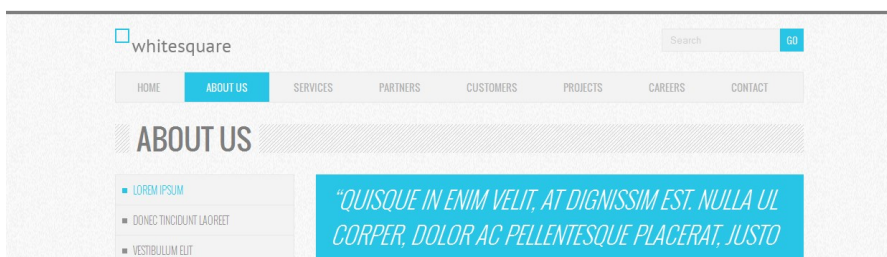

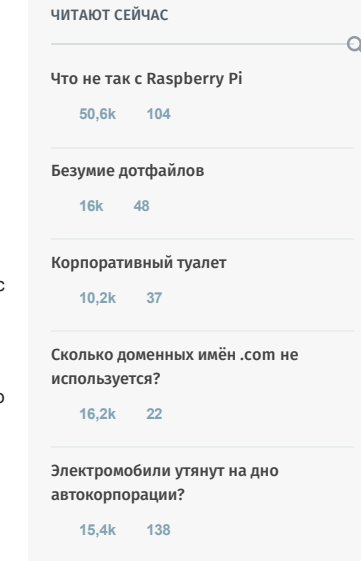

[InterNyet — как в Советском Союзе](https://habr.com/ru/post/440344/) изобрели интернет и почему он не заработал

**54,6k [184](https://habr.com/ru/post/440344/#comments)**

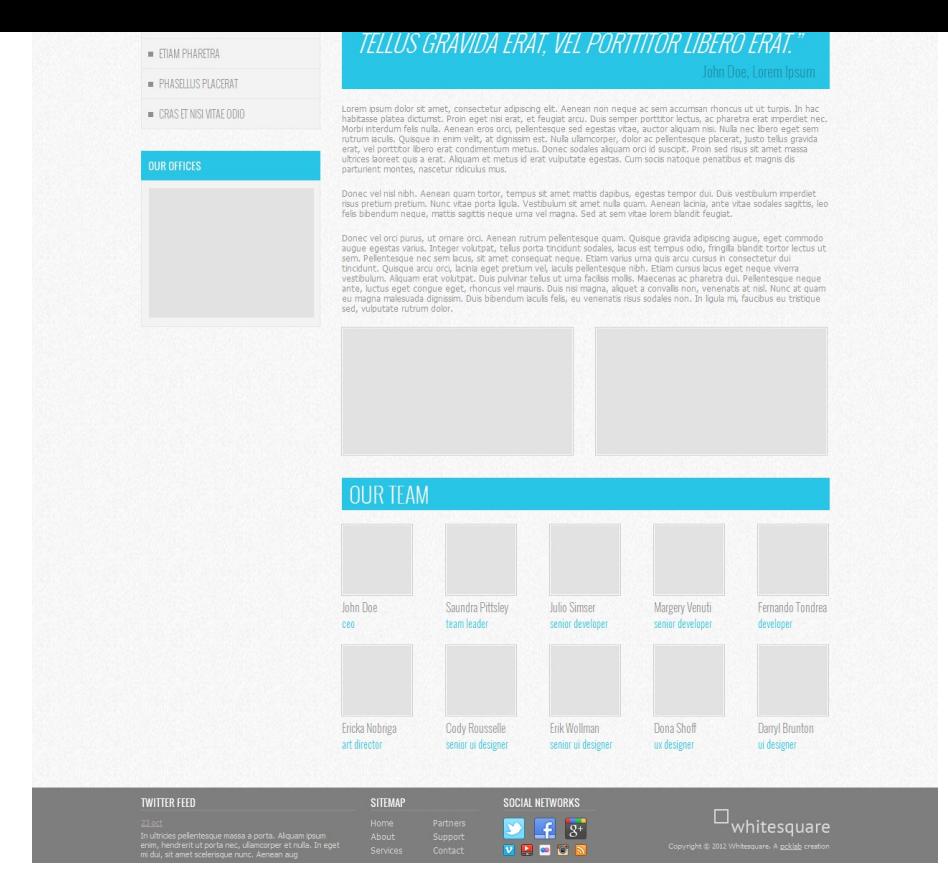

Если посмотреть на макет, то можно увидеть, что наша страница состоит из шапки и футера, которые повторяются на всех страницах. Также на всех страницах, кроме главной, есть сайдбар слева. Для того чтобы руководство было более универсальным, давайте страницы главного меню оформим как «страницы WordPress» (раде), а страницы подменю как «посты блога WordPress» (post) с комментариями. Главную же страницу сделаем как отдельную страницу (front-page) с собственной разметкой. Здесь надо отметить, что, несмотря на то, что страницы WordPress могут быть реализованы двумя способами (как страницы или как посты) в базе данных они различаются только типом, однако при создании шаблонов они обрабатываются немного по-разному. В этом вы сможете убедиться чуть ниже.

# Структура страниц

Большинство руководств по созданию тем для WordPress ограничивается созданием макета и стилей для него. Мы же опишем весь порядок действий по созданию полноценного сайта на WordPress в рамках предоставленных макетов.

Давайте начнем со структуры страниц. Прежде чем добавлять страницы, нужно сначала зайти в настройки и указать стиль ссылок: Settings -> Permalink settings -> Post name. Это позволит сделать ссылки в виде «http://site\_name/page\_name».

Добавление страниц осуществляется через панель администратора: Pages -> Add new. Для каждой страницы в области Page Attributes в поле Order укажите цифрой порядок страницы в главном меню.

**1** & Whitesquare  $\blacksquare$  $0 +$ New Screen Options Hole **@** Dashboard Pages Add New **A** Posts Search Pages All (8) | Published (8) Bulk Actions **v** Apply All dates **v** Filter **乌**】 Media  $8/6$  $\blacksquare$  Page:  $\Box$  Title Author Date  $\Box$  Home  $\overline{\mathbb{Q}}$ All Pages admin 2014/05/16 Published Add Nev 2014/05/16<br>Published  $\Box$  About us admir  $\begin{array}{c} \hline \end{array}$ Comments Appearance Services admin  $\begin{array}{c} \hline \end{array}$ 2014/05/16<br>Published **l**a Plugins & Users **Partners** admin  $\circ$ 2014/05/16<br>Published  $\frac{1}{2}$  Tools  $\begin{array}{c} \n\hline\n\end{array}$ **Customers** admin 2014/05/16<br>Published **Bil** Settings Collapse menu  $\overline{\mathbb{Q}}$ **Projects** admin 2014/05/16 Published  $\mathbb{Q}$ 2014/05/16<br>Published Careers admin 2014/05/16<br>Published  $\Box$  Contact admin  $\begin{array}{c} \hline \end{array}$ **Ei** Settings Collapse menu  $\Box$  Title Author ņ Date Bulk Actions | Apply 8 items

После добавления, список страниц должен выглядеть вот так:

Когда все страницы будут добавлены, нужно указать, что страница Home будет главной. Для этого зайдите

в меню Settings -> Reading и в поле Front page displays укажите: A static page -> Home.

#### Header.php и Footer.php

Шапка в терминологии WordPress, это не только визуальная шапка на макете сайта. По сути, она содержит весь общий код, который встречается в начале всех страниц сайта. Давайте создадим файл header.php в папке нашего шаблона и наполним его содержимым.

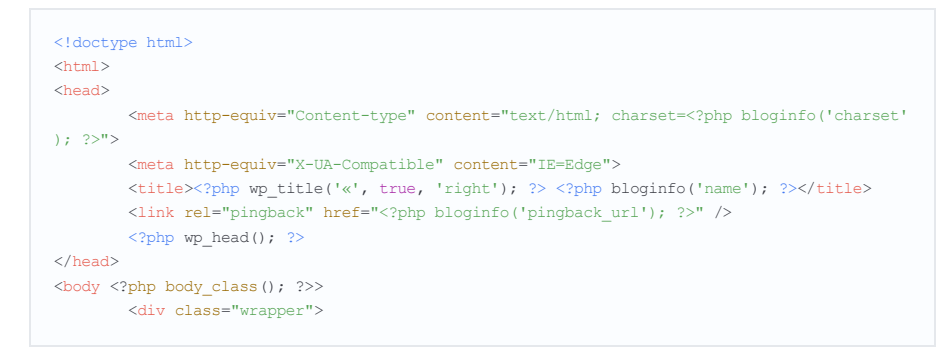

Внутри тега head мы установили кодировку, указанную в WordPress, заголовок страницы и pingback (для связи с другими сайтами). В последней строке вызываем команду wp\_head(), которая добавляет заголовки WordPress. Также открываем блок «wrapper».

Кроме этого, нам нужно подключить css и js файлы. В текущих версиях wordpress это делается не прямым текстом в header.php, а через подключение в специальных функциях. Для этого откройте файл functions.php внутри нашей темы и добавьте в него следующий код:

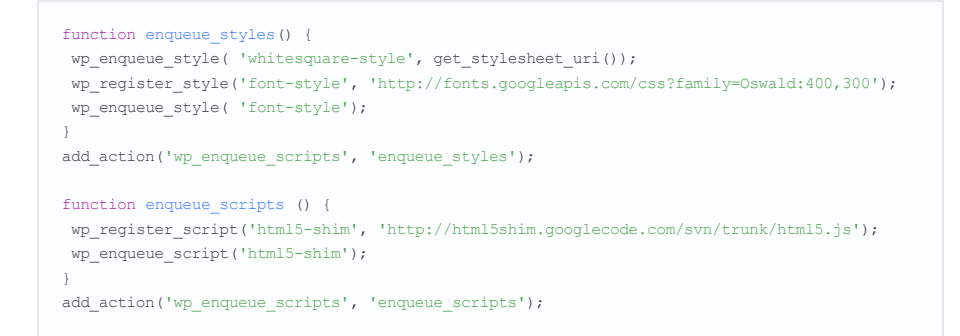

В функции enqueue styles мы зарегистрировали и подключили нужные стили, а затем указали вордпрессу. что эта функция является подключением стилей. Аналогично и для is файла, который требуется для отображения html5 тегов в старых браузерах.

Футер аналогично шапке — содержит общий код, который встречается в конце всех страниц сайта. Давайте запишем его содержимое в файл footer.php.

```
\langle/div>
          <footer></footer>
          \langle?php wp_footer(); ?>
\langle/body>
\langle/html>
```
Здесь мы закрываем открытые блоки и вызываем wp\_footer(), чтобы добавить скрипты футера WordPress.

# Шаблон страницы

Следующим шагом, нам нужно сделать шаблон обычной страницы WordPress. Создайте в папке темы файл раде.php и добавьте в него следующий код:

```
\langle?php qet header(); ?>
<div class="main-heading">
         \langle h1 \rangle \langle ?php \rangle the title(); ? \rangle \langle h1 \rangle\langle/div>
<section>
          <?php if (have_posts()): while (have_posts()): the_post(); ?>
                     <?php the content(); ?>
         \langle?php endwhile; endif; ?>
\langle/section\rangle\langle ?php get\_footer() ; ? \rangle
```
Здесь мы подключили наши файлы шапки и футера, создали блок названия страницы и в теге section вставили стандартный блок вывода контента страниц и постов.

Теперь нужно стилизовать получившуюся страницу. Сохраните фоны в файлы images/bg.png и images /h1-

bg.png. Далее добавьте немного базовых стилей в файл style.css:

Показать код

В результате должна получиться вот такая картина:

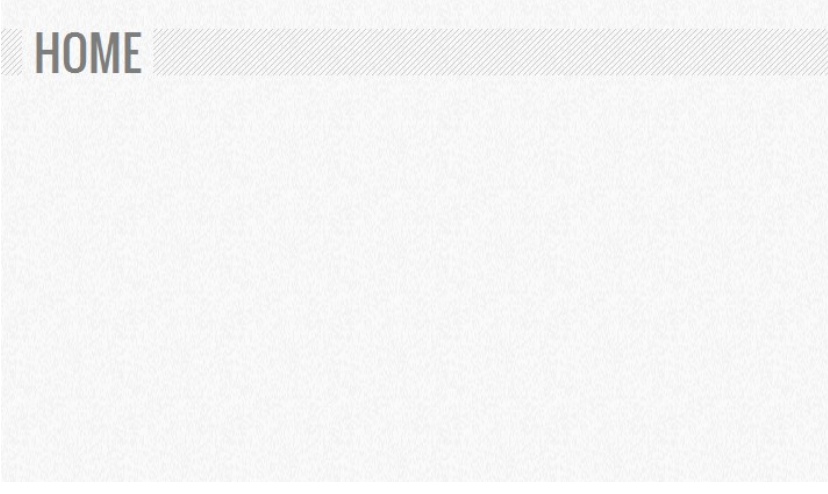

# Логотип

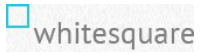

После того, как мы закончили с каркасом основной страницы, приступим к ее наполнению. Начнем с логотипа. Сохраните изображение логотипа в images/logo.png. В шаблон шапки, в файле header.php вставьте разметку для логотипа:

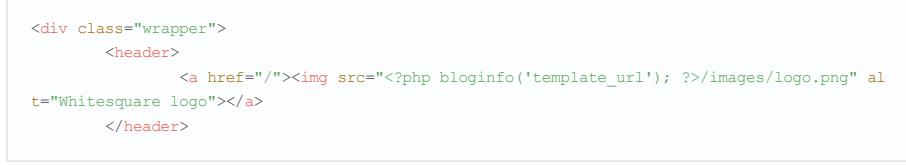

## Форма поиска

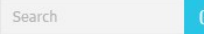

WordPress позволяет достаточно гибко сохранять блоки кода в отдельные файлы, а затем использовать их в нескольких разных местах. Рассмотрим пример на нашей форме поиска. В папке темы создайте новый файл searchform.php и сохраните в него код формы поиска:

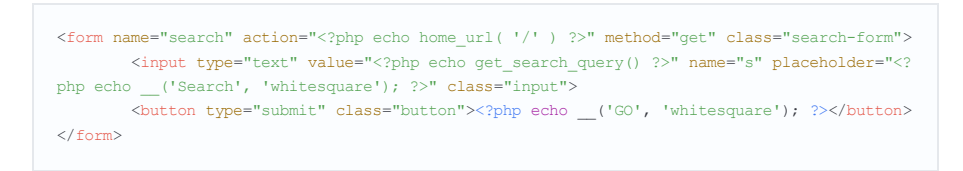

#### А в файл стилей запишите стили для формы:

Показать код

Всё, что осталось сделать – это подключить searchform.php внутри header.php.

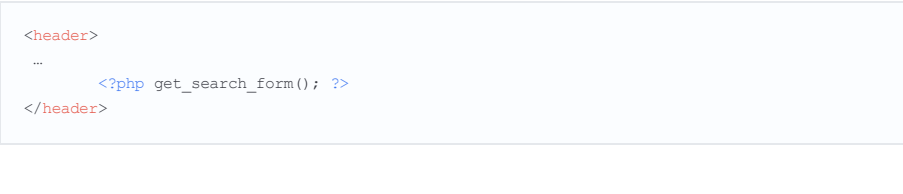

# Навигация

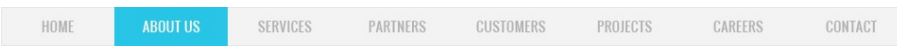

Добавить навигацию на страницу можно разными способами, например через функцию wp\_list\_pages, но более современным способом будет добавление через админку. По умолчанию функционал добавления меню не активирован, для того, чтобы это сделать, добавьте в файл темы functions.php следующий код:

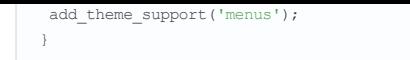

После этого, в панели администрирования в пукте меню Appearance появится подпункт Menus, в котором нужно нажать на ссылку Create new menu, ввести имя меню «top-menu», выделить страницы из левой колонки и добавить их в меню кнопкой Add to menu.

Теперь, когда меню создано, нужно его показать на страницах сайта. Для этого добавьте в конец header.php следующий код:

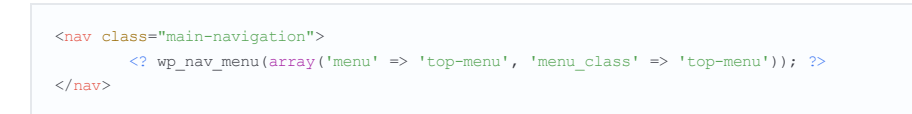

Функция wp\_nav\_menu отобразит меню с именем «top-menu» и css классом «top-menu».

После этого меню уже появится на страницах но без стилей. Стилизуем его:

# ▶ Показать код

# Футер

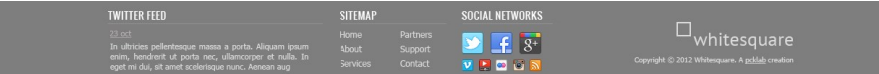

Теперь приступаем к самой сложной части нашего шаблона. Давайте нарежем изображения и сохраним их в в папку images

images/footer-logo.png - логотип футера images/social.png - спрайты больших иконок images/social-small.png - спрайты маленьких иконок

# Далее делаем вёрстку в файле footer.php:

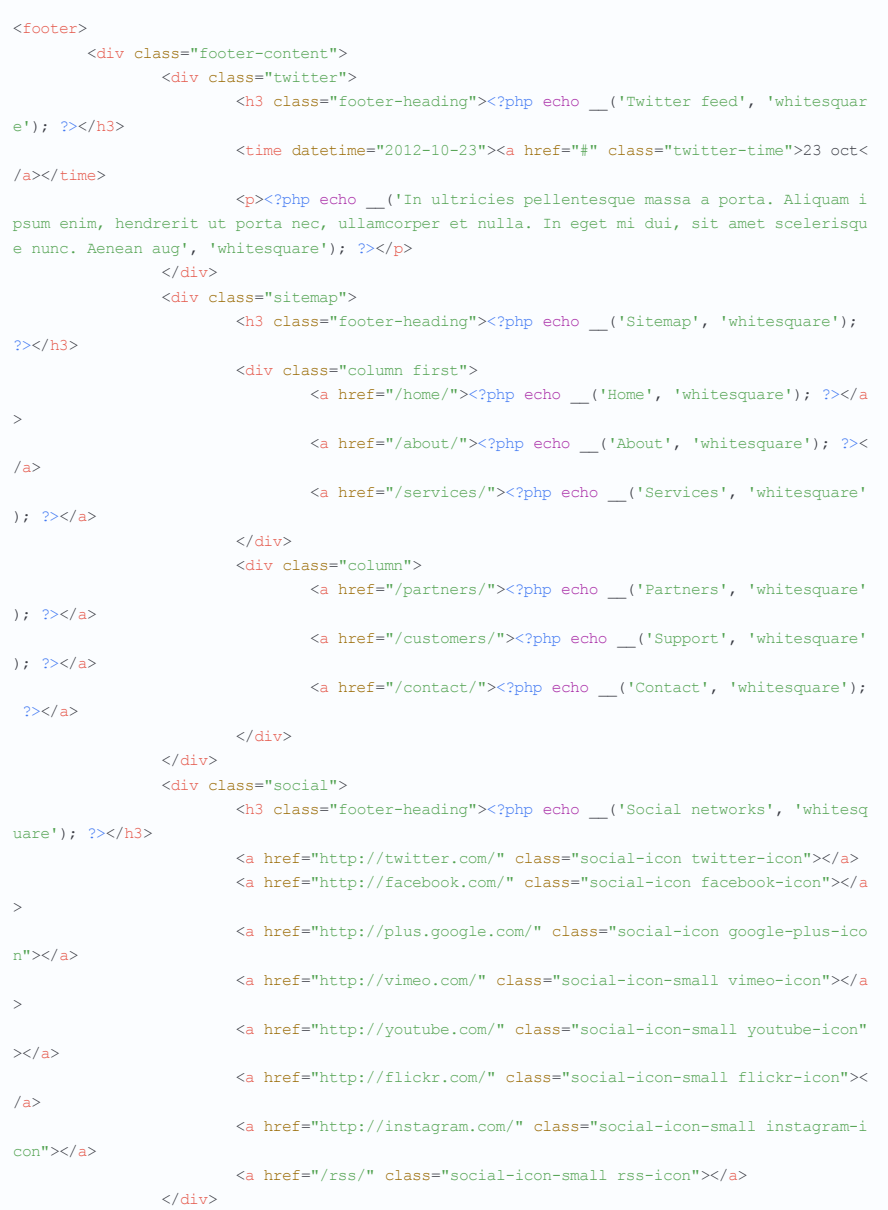

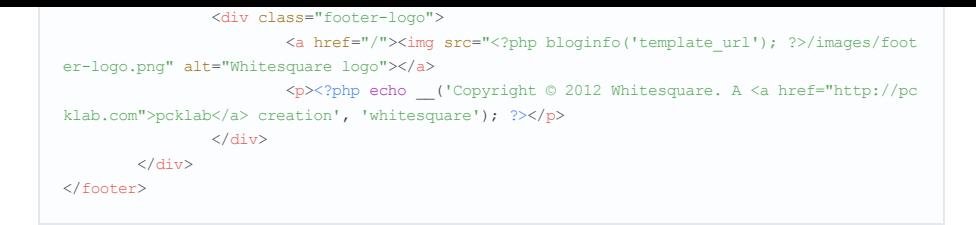

#### И прописываем стили в style.css:

▶ Показать код

В итоге главная страница сайта должна выглядеть вот так:

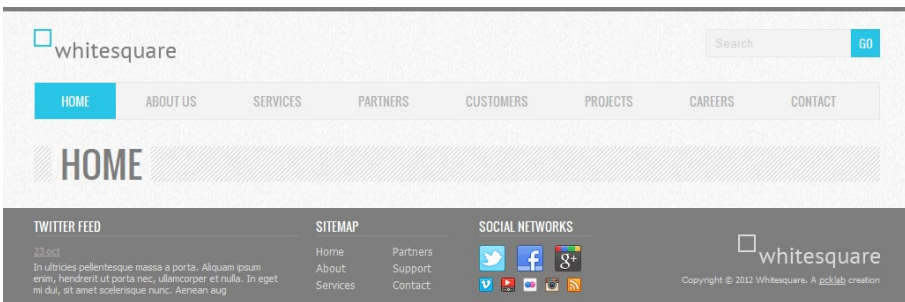

#### Главная страница

Если вы посмотрите на psd макеты, то увидите, что разметка главной страницы отличается от внутренних. В частности, на главной странице нет сайдбара и заголовка страницы.

WordPress позволяет задавать разные шаблоны для разных страниц. Такой шаблон должен храниться в файле раде-{название страницы}.php. Если шаблон не найден, то будет подключаться шаблон по умолчанию page.php.

Для главной страницы создайте новый файл front-page.php в папке темы. Добавьте в него следующий код:

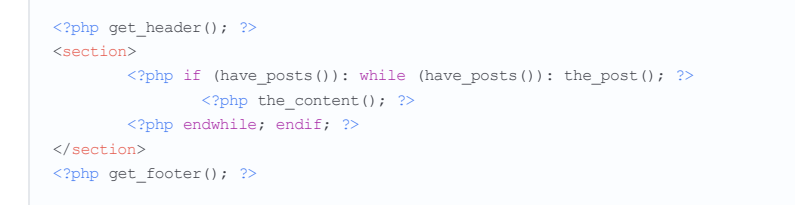

Он отличается от кода page.php только тем, что в нем нет заголовка страницы.

То, что мы будем делать дальше, уже выходит за рамки создания темы WordPress, однако мы попытаемся воссоздать полную картину из psd макета и наполним контентом главную страницу. Содержимым страница наполняется из панели администратора для того, чтобы владелец сайта мог зайти в эту панель и что-то изменить на странице, не изменяя код самой темы.

Прежде, чем добавить контент главной страницы - необходимо нарезать все изображения этой страницы и добавить их в библиотеку WordPress через меню Media -> Library. Назовём эти изображения так:

home-1.png home-2 png home-3.png home-4.png home-5.png clients-1.png clients-2.png clients-3.png clients-4.png clients-5.png clients-6.png clients-7.png

Далее, перейдите в панели администратора к форме редактирования главной страницы Pages -> Home -> Edit Page и в поле text введите содержимое страницы:

#### ▶ Показать код

Не забудьте поправить пути до картинок. Они зависят от даты добавления.

Теперь осталось стилизовать данный код

▶ Показать код

Если вы сейчас посмотрите на страницу, то увидите, что заголовки блоков разъехались. Это связано с тем, что редактор WordPress добавил пустые параграфы в наш код в местах перевода строк. Чтобы решить эту проблему, создайте в папке темы файл functions.php и поместите в него код:

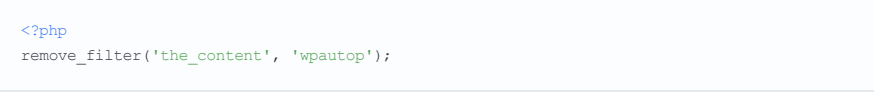

После этого, главная страница должна отобразиться правильно.

# Сайдбар

Теперь, когда главная страница готова, давайте вернемся к шаблону внутренних страниц и добавим в него сайдбар.

CRASET NISI VITAE ODIO PHASELLUS PLACERAT  $=$  ETIAM PHARETRA = VESTIBULUM ELIT DONEC TINCIDUNT LAOREET  $= 10$ RFM IPSUM **OUR OFFICES** 

#### Для этого создайте файл sidebar.php и поместите в него следующий код:

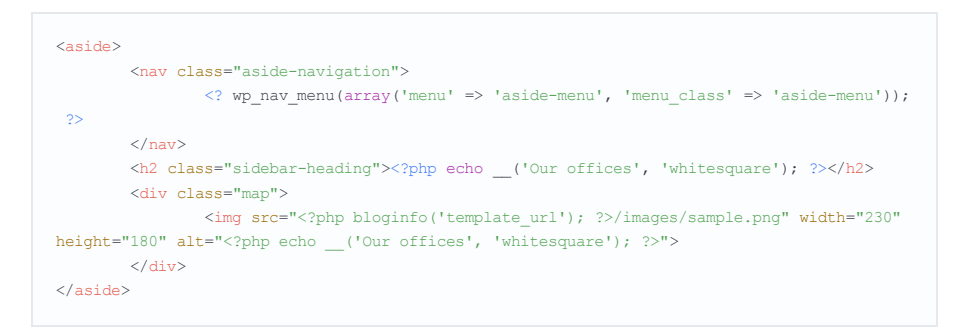

Здесь верстка состоит из двух частей: отображение навигации подменю и блок карты офисов. Для полноты картины в качестве подменю предлагаем показать список всех постов на сайте. Подменю создается аналогично тому, как мы создавали меню. При создании подменю в разделе админки Appearance -> Menus создадим новое меню с именем aside-menu. Чтобы добавить в него посты, кликните наверху в Screen options и отметьте галочкой Show on screen: Posts. Блок карты особых вопросов не вызывает.

После того, как блок сайдбара готов, нужно его подключить для всех подстраниц в файле page.php:

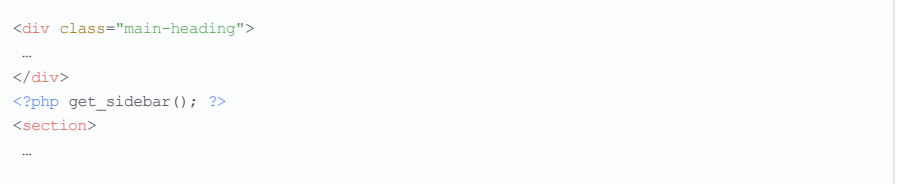

Далее нам нужно добавить стили для вёрстки:

### Показать код

Ну и в заключение, добавьте несколько постов в наш блог. Делается это в панели администратора на вкладке Posts -> Add New. Мы добавили точно такие же названия, как были в psd макете.

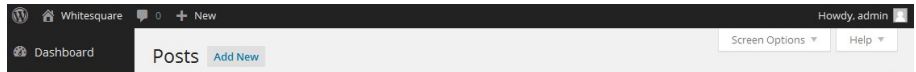

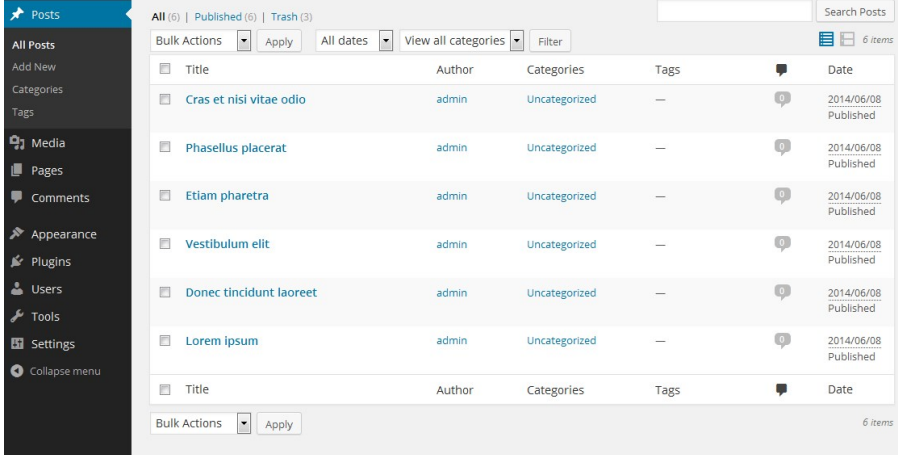

Страница About us

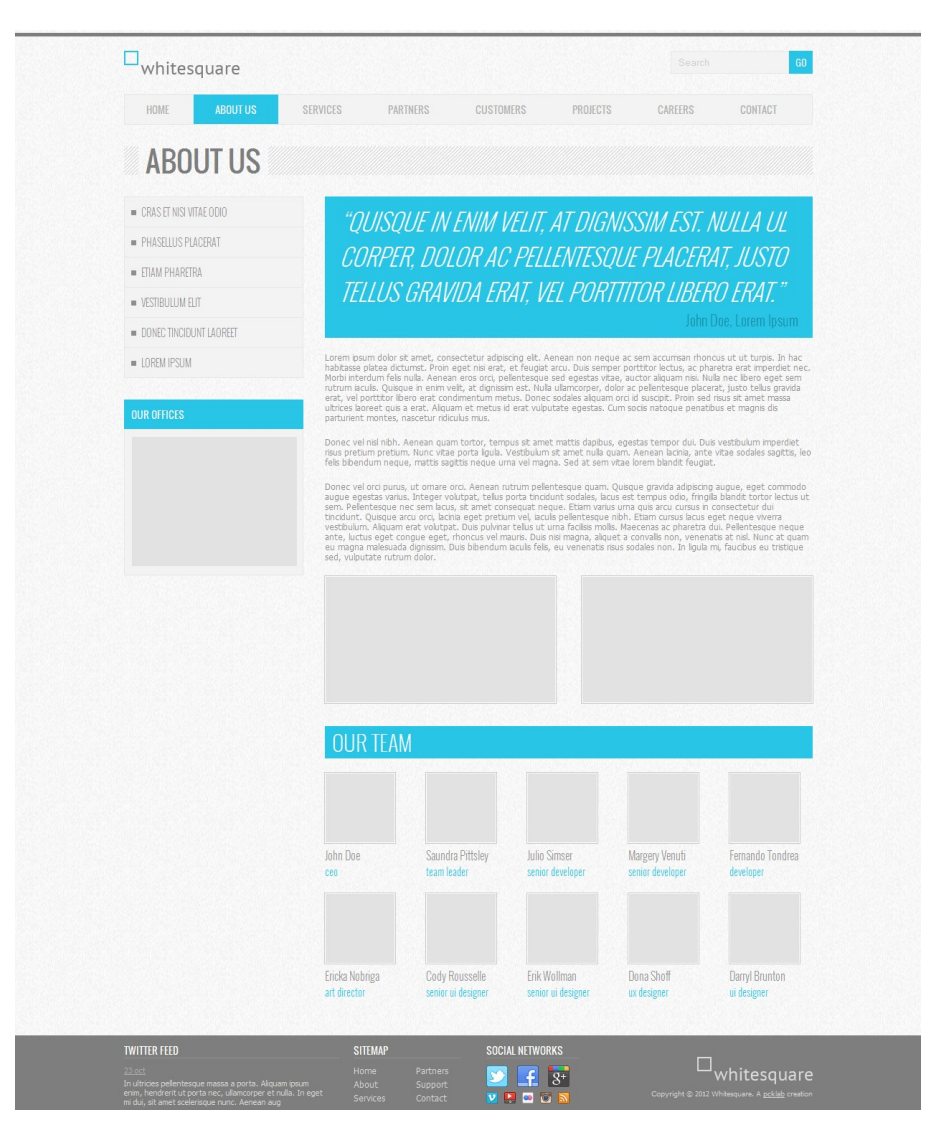

Теперь, когда у нас готов шаблон для внутренних страниц, давайте наполним содержимым страницу About us. По той же схеме, как мы наполняли главную страницу – подготовьте изображения и добавьте их в в медиа библиотеку. Назовите изображения вот так:

about-1.png about-2.png team-Nobriga.jpg team-Pittsley.jpg team-Rousselle.jpg team-Shoff.jpg team-Simser.jpg team-Tondrea.jpg team-Venuti.jpg team-Wollman.jpg

Далее перейдите в редактирование страницы в панели администратора и добавьте код:

#### Показать код

# Шаблон поста

После предыдущих действий, на нашем сайте уже доступны все страницы, кроме страниц с постами. За отображение одиночных постов отвечает шаблон single.php. Создайте его со следующим содержимым:

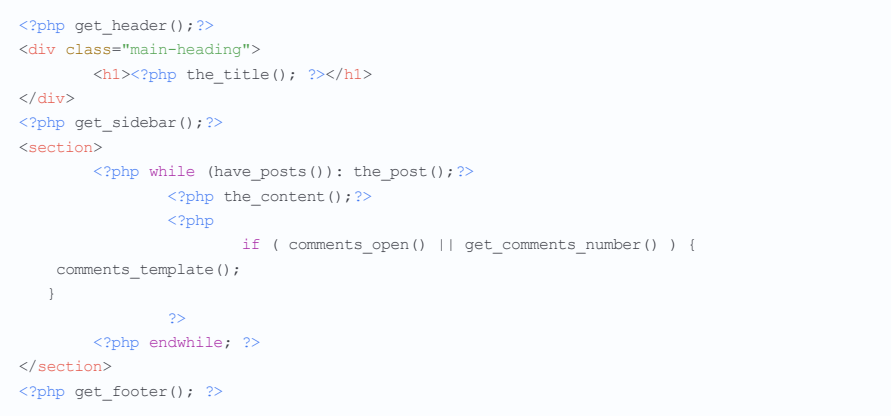

Этот шаблон аналогичен предыдущим шаблонам с той лишь разницей, что здесь мы сначала отображаем контент поста, а затем комментарии к нему.

# Страница поиска

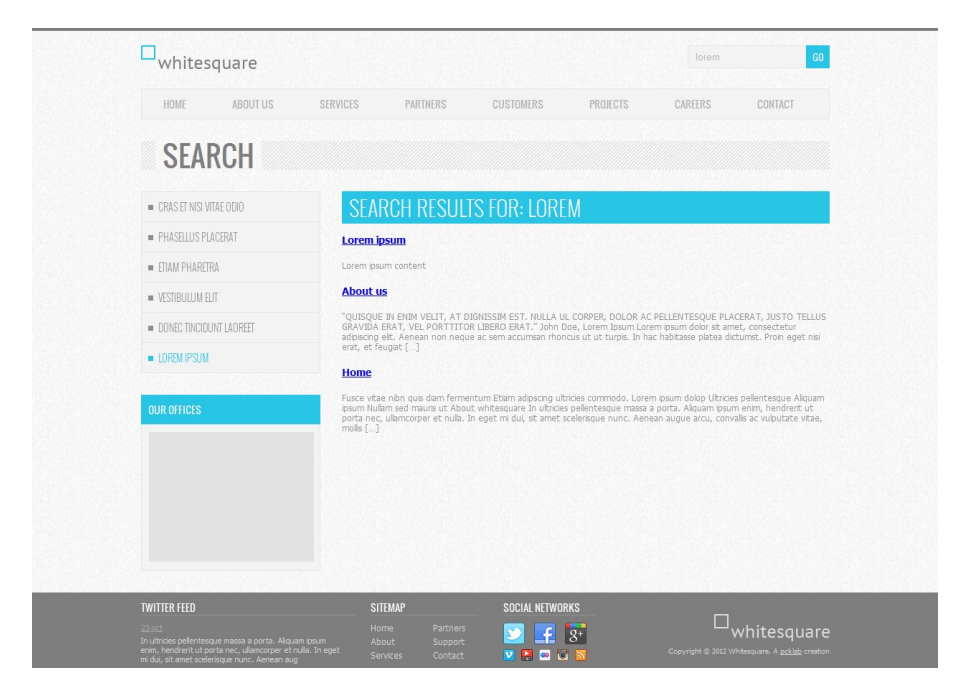

В самом начале, когда мы создавали шаблон шапки мы добавили в него поиск, однако страницы для отображения результатов поиска у нас еще нет. Создайте в папке темы файл search.php и добавьте в него содержимое:

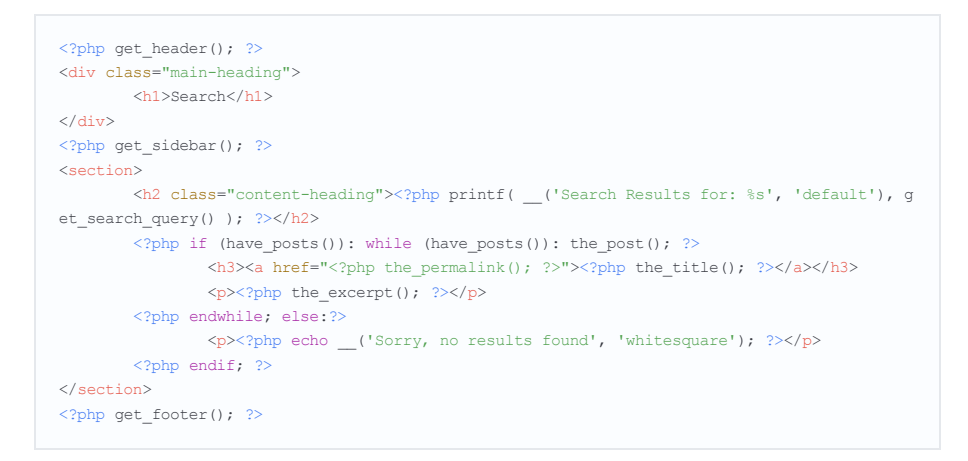

От других шаблонов этот отличается тем, что мы выводим заголовок с текстом поиска, а затем список результатов поиска.

# Страница архива

В WordPress помимо одиночных постов существуют страницы, на которых отображаются списки постов. Это могут быть категории, сортировка по дате, автору или по ключевым словам. В нашем макете такого

функционала нет, но добавить его обязательно нужно, так как мы создаем шаблон, который может использоваться с разным контентом. Для каждого из указанных списков, существуют свои шаблоны, однако если они не найдены, WordPress пытается найти общий файл archive.php. Мы этим воспользуемся и создадим его. Поскольку его содержимое ничем не будет отличаться от содержимого обычной страницы просто скопируйте page.php в archive.php.

# 404

Последний шаблон, который осталось добавить - это шаблон для 404 страницы, когда WordPress не смог найти запрошенную страницу. Он будет точно такой же, как раде.рһр только вместо вывода постов будет написано сообщение об ошибке:

```
\langle?php get header(); ?>
<div class="main-heading">
        <h1><?php the_title(); ?></h1>
\langle/div>
\langle?php get_sidebar(); ?>
<section>
        <p><?php echo ('It looks like nothing was found at this location.', 'whitesquare')
; ?></p>\langle/section>
<?php get_footer(); ?>
```
### Заключение

На этом создание шаблона WordPress закончено. Готовый проект можно скачать здесь.

# Ссылки на предыдущие статьи:

```
Как сверстать веб-страницу. Часть 1
Как сверстать веб-страницу. Часть 2 - Bootstrap
Верстка для самых маленьких. Верстаем страницу по БЭМу (@xnim)
Создаём шаблон 1С-Битрикс на базе Bootstrap вёрстки (@lexnekr)
```
# Update:

Статья была существенно обновлена в соответствии с пожеланиями комментаторов.

- Создание меню теперь описано не на основе wp list pages, а с помощью wp nav menu.
- Все фразы, используемые в шаблоне вставляются через функцию локализации \_\_(")
- Стили и скрипты подключаются не в файле header.php. а через специальные функции в functions.php
- Код главной страницы в шаблоне перенесен из page-home.php во front-page.php

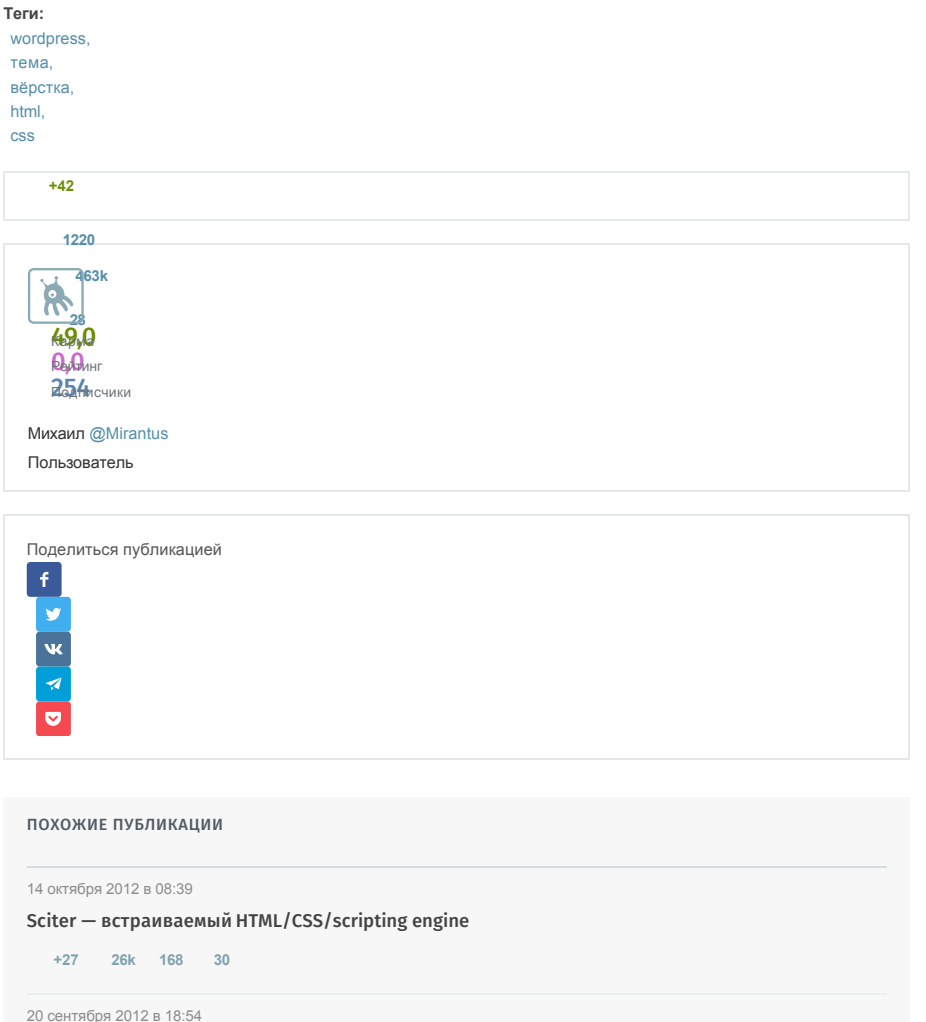

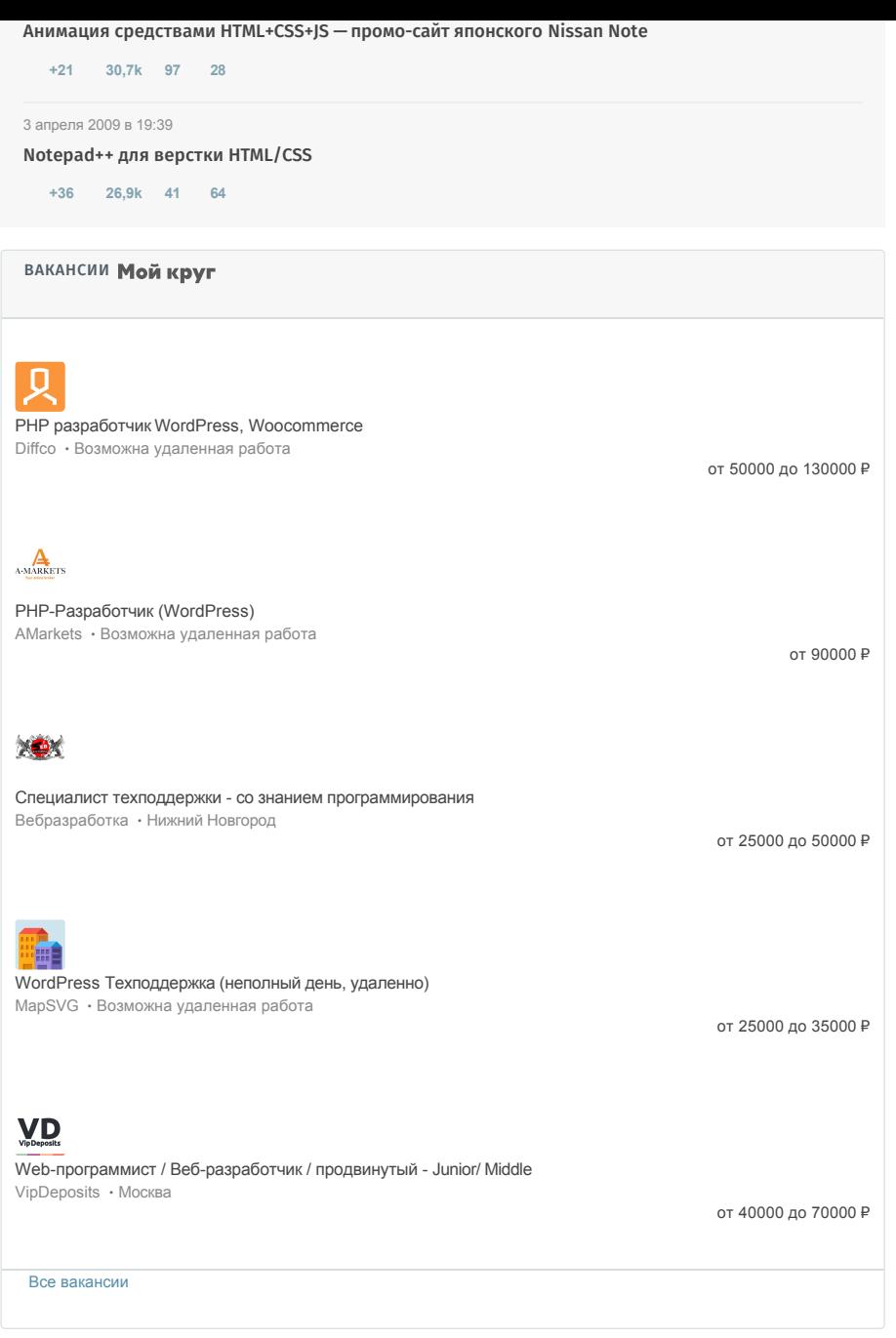

# <span id="page-10-0"></span>Комментарии 28

hermit931 3 июля 2014 в 09:50

# $+5$

Лобавлю несколько замечаний к статье:

1. На самом деле верстка темы и настройка темы это несколько разные вещи. Если подали материал в таком виде, то лучше статье дать более подходящее название, к примеру «Создание сайта на WordPress» или что то в этом духе.

2. Функции wp\_herd() и wp\_footer() являются нечто большим, чем «добавляет заголовки WordPress» и «добавить скрипты футера WordPress». Я бы назвал их «техническими» функциями, кторые позволяют легко (грамотно?) управлять добавлением скриптов, стилей и мета соответсвенно в шапку или подвал сайта. 3. Навигация. Почему бы ее не вывести встроенной диалог настройки меню (Appearance -> Menu)? Так мне кажеться наглядней и более удобно управлять меню.

4. Главная страница. Есть также шаблоны front-page.php и home.php для этих целей. Использовать pagehome.php я бы не рекомендовал в силу того, что при переименовывании страницы (я имею ввиду не намо название, а именно редактирую пермалинк) с **home** в main страница отобразиться дефолтная. Ну или переназначиться главная страница. Вообще неплхо было бы указать на иерархию шаблонов в статье.

**A** kovalevsky 3 июля 2014 в 11:03

 $+3$ 

Так тема-то заезженная до дыр, даже в рунете. Причём за 1 минуту можно найти намного лучше и подробнее, а автор ерунду здесь написал, которую можно найти в кодексе.

У вас статичное меню, то, что должно быть виджетами Вы тоже запихали в шаблон. Вашу тему невозможно будет перевести на другой язык без правки файлов, а некоторые куски куда тупо выдраны из дефолтной

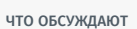

**Сейчас** Byena Неделя

<span id="page-10-1"></span>Ускоряем неускоряемое или знакомимся с SIMD

 $12.2k$  71

1С и Яндекс. Облако Compute Cloud. Вдоль и поперек

 $1,5k$  13

Сознание без внутреннего «Я»

19,8k 178

Не кодом единым: тест на знание серверной инфраструктуры

 $8,2k$  20

Важные изменения в работе СТЕ в PostgreSQL 12

 $2,9k$  5

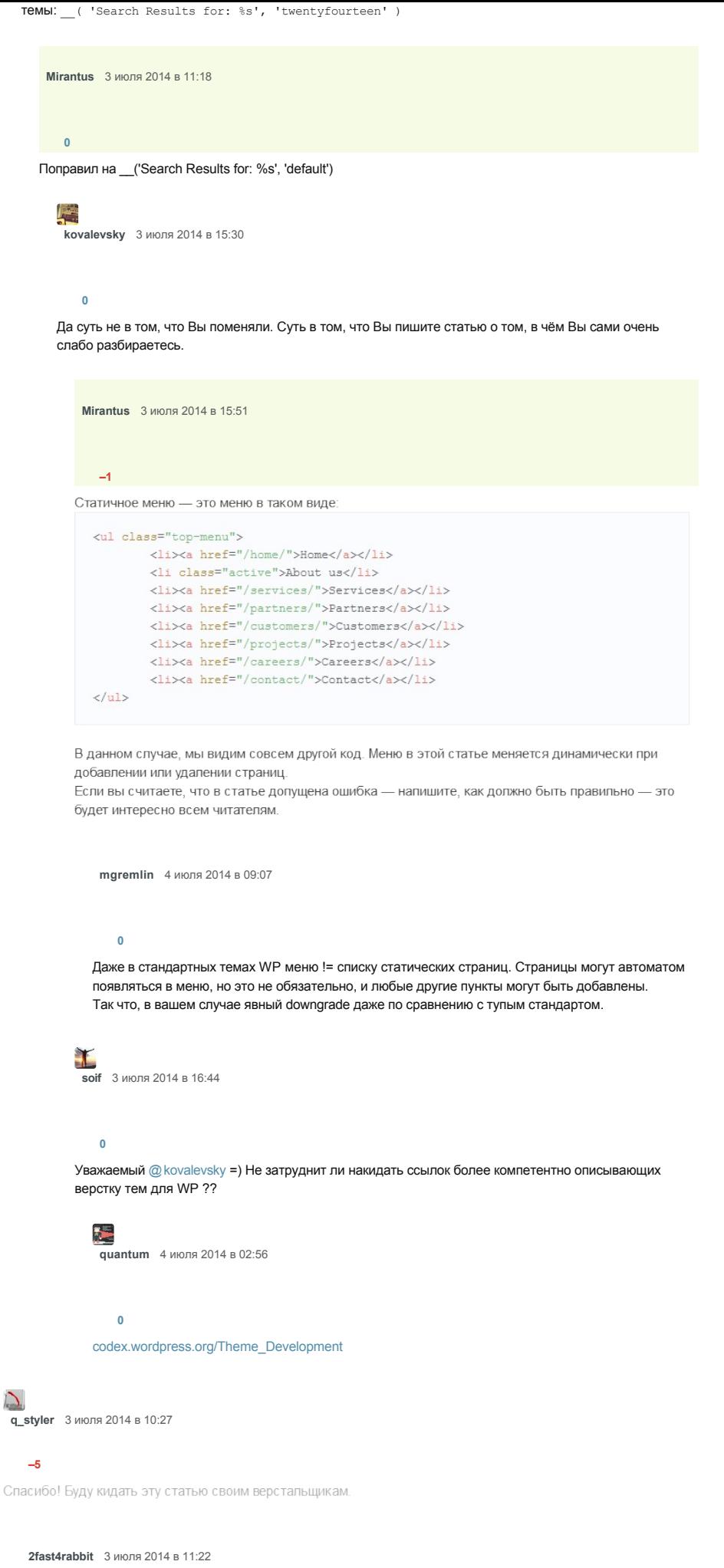

не надо… :| **+12**

**–5**

 $\mathcal{L}_{\mathbf{z}}$ 

**[nckma](https://habr.com/ru/users/nckma/)** 3 июля 2014 в 11:16

# **–1**

прочитал заголовок так: «Как сверстать Тёму»

**danaki** [3 июля 2014 в 11:26](https://habr.com/ru/users/danaki/)

#### **+5**

Рекоммендую взглянуть на Roots

# $\frac{4}{9}$

**utkorose** [3 июля 2014 в 12:48](https://habr.com/ru/users/utkorose/)

# **+2**

даёшь максимальную информативность комментариев Хабра! [roots.io/](http://roots.io/)

**danaki** [3 июля 2014 в 15:18](https://habr.com/ru/users/danaki/)

# **0**

У меня не хватает кармы ставить ссылки

#### **maxxannik** [5 июля 2014 в 13:11](https://habr.com/ru/users/maxxannik/)

#### **0**

roots сложная тема. Мы обожглись. Там ребята в угоду функциональности и идеализму пожертвовали гибкостью и сделали ее хрупкой.

К примеру дочку уже не сделать. Ни у стартера, ни у производных тем. А это сразу минус по всем фронтам.

Подойдет разве что для сайтов, которые пишут тему под себя и не планируют как либо менять ее в ближайшее время. Тем кому нужна стабильность и отсутствие переменчивости. Но практика показывает что таких не бывает.

# 画

**messersveet** [3 июля 2014 в 13:48](https://habr.com/ru/users/messersveet/)

# **0**

Так и не нашел в статье стилей для заголовков (Которые с косым фоном). Потерялись?

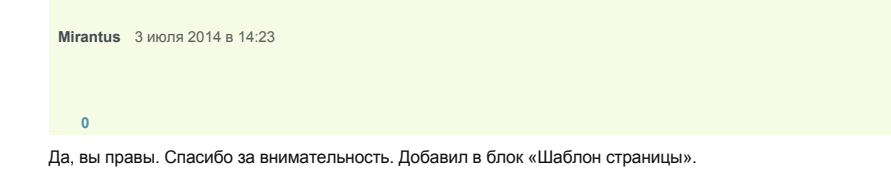

# $\overline{C}$

**franzose** [3 июля 2014 в 15:03](https://habr.com/ru/users/franzose/)

#### **+1**

В заключении вы приводите ссылку на статью «Верстаем по БЭМу», однако в данной статье БЭМа как-то и не видно. К тому же было бы гораздо интереснее почитать про модификацию стандартных страниц с настройками (типа Custom Header) добавлением собственных параметров. Например о том, что без относительно грязного хака вставить свои настройки на главный экран «Внешний вид -> Меню» не получится.

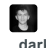

**darkrain** [3 июля 2014 в 17:00](https://habr.com/ru/users/darkrain/)

#### **+1**

У меня есть 5 летний опыт разработки под wordpress. Но я вот не понимаю о чем бы мне написать, для меня почти все очевидно. Напишите пожалуйста о чем вы бы хотели узнать и я напишу статью.

 $\widetilde{f_{o\mathcal{X}}}$ 

**foxkeys** [4 июля 2014 в 00:06](https://habr.com/ru/users/foxkeys/)

#### **+1**

Да. Данную статью трудно признать образцом…

wp\_list\_pages, статические (да еще и относительные — без домена) ссылки в футере, *не*использование wp\_nav\_menu, игнорирование \_\_(''), жестко заданный протокол (http) в ссылках…

Даже не знаю, с одной стороны — процентов 70 сделано более-менее правильно. И для новичков полезно. При всём уважении к «кодексу» — он (кодекс) содержит только короткие примеры, но не полные мануалы. Да и на английском, что не для всех хорошо.

С другой стороны — если уж публиковать статью — то как образец.

Думаю, автору стоит изучить «свежие» темы из поставки самого вордпресса и доработать статью, с использованием всех рекомендованных технологий и функций.

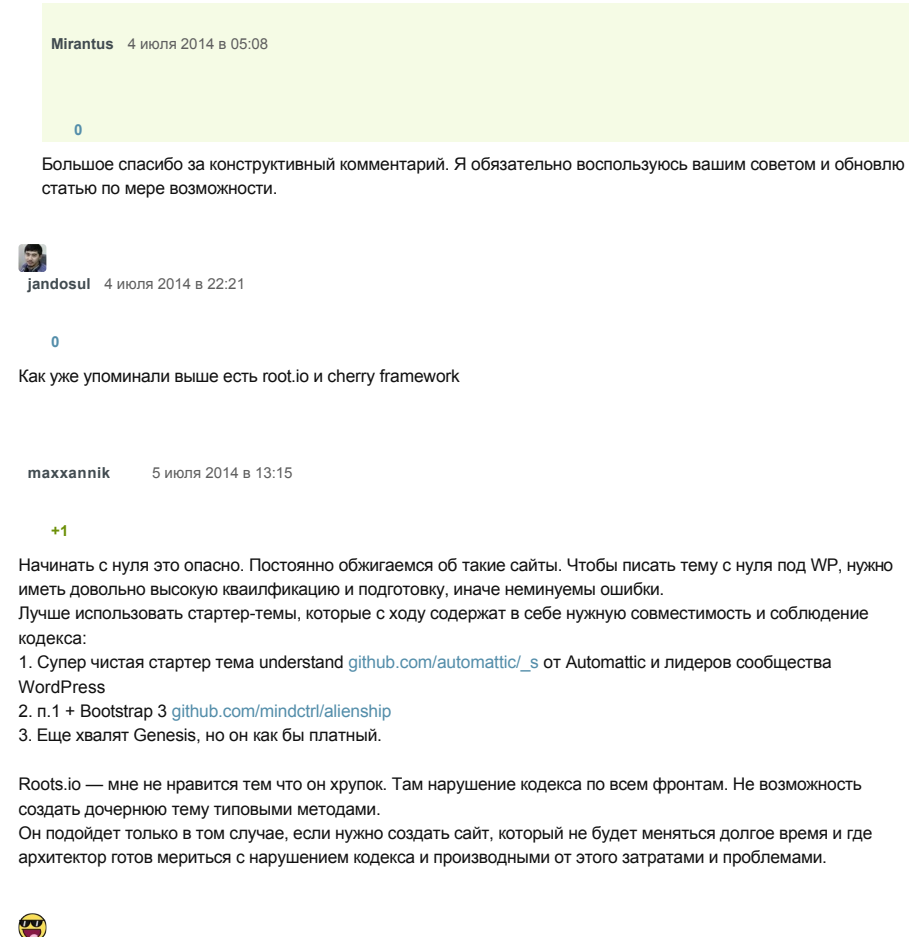

**itdef** [6 июля 2014 в 11:58](https://habr.com/ru/users/itdef/)

**0**

автор, как давно ты знаком с wp ;)?

 $\bullet$ **Zippovich** [9 июля 2014 в 16:00](https://habr.com/ru/users/Zippovich/)

#### **+3**

эмм… мне это напомнило самоучитель Попова.

1. не раскрыт самый главный файл темы functions.php

2. ничего нет о хуках и пр. вкуснящках

3. статическое меню в html? вы шутите? а если я захочу урл или титл поменять?

4. подключение css и js непосредственно в footer.php и header.php? вы шутите, а зачем тогда функции

wp\_head() и wp\_footer() — неужели только для плагинов, или что бы потом 2 jquery подключались на сайте?

5. Еще неплохо было бы рассказать про кастомные типы, настройку админки, работу с данными и пр.

P.S.: это вредная статья!

```
Casufi 10 июля 2014 в 20:25
```
#### **0**

Подскажите пожалуйста полезную статью. В идеале статью типа Quick Start и книгу, чтобы влезть глубже.

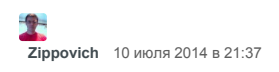

# **0**

Мне хватило документации на сайте wordpress — там документация такая, что больше ничего не нужно. И статьи там хорошие, для начала вообще нужно структуру шаблона изучить, потом просмотреть темы стандартные, там все есть что нужно использовать и как, что не понятно — опять же в справке смотреть. Книгу когда-то встречал хорошую для девелоперов на Wordpress — помоему вот эта: [www.sitepoint.com/store/the-wordpress-anthology/](http://www.sitepoint.com/store/the-wordpress-anthology/)

# $\pmb{0}$

Есть еще замечательный ресурс http://wordpress.stackexchange.com. Ответы на всё подряд найти можно.

Только полноправные пользователи могут оставлять комментарии. Войдите, пожалуйста.

САМОЕ ЧИТАЕМОЕ

**Сутки** Неделя . . . . .<br>Месяц

<span id="page-14-0"></span>Что не так с Raspberry Pi

+94 50,6k 208 104

InterNyet - как в Советском Союзе изобрели интернет и почему он не заработал

+75 54,6k 161 184

Сколько доменных имён .com не используется?

 $+29$  16,2k 37 22

Безумие дотфайлов

+73 16k 91 48

Электромобили утянут на дно автокорпорации?

 $+4$  15,4k 21 138

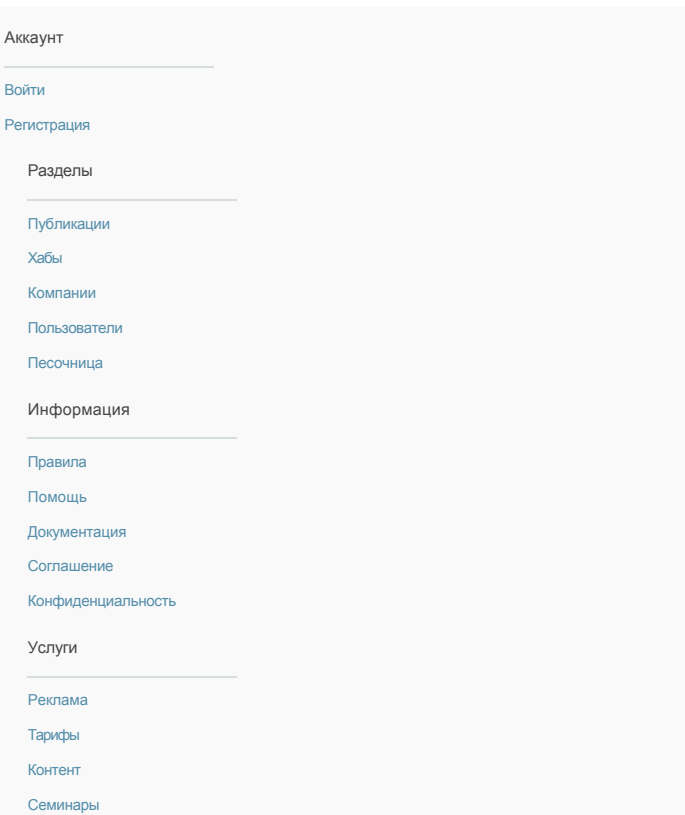

#### ХАБР РЕКОМЕНДУЕТ

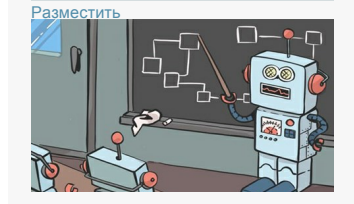

Несколько интересных кейсов с SAP HANA: потенциал big data и машинного обучения

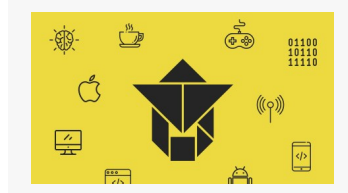

Проверь свои IT-скиллы на skillotron.com

Приложения

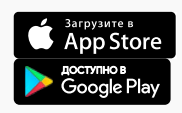

© 2006 – 2019 «ТМ»<br>ГМ<mark>у</mark>астройка языка